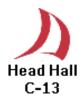

## Philips Remote User Guide Head Hall C13

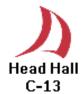

#### Overview

The following document intends to familiarize one with the use of features in our *Smart Classrooms* via the Philips Remote Control. The remote itself allows for full control of all devices installed in the room.

#### **General Operations Using the Pronto Remote**

**AUX AUDIO** to send auxiliary sound to the amplifier.

**Contrast** controls for the touch screen display.

Backlight initiate button.

Press on the **VCR** icon to get to the VCR controls.

Press on the **DVD** icon to get to the DVD controls.

Press on the **Guest Comp** icon to send the guest computer desktop to the projector.

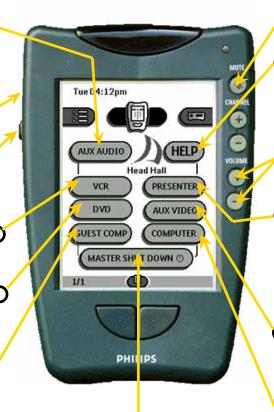

Press on the **MASTER SHUT DOWN** icon and hold it for at least 6 seconds to turn every equipment off.

- O Master **MUTE** button.
- Press on the HELP icon for support information.
- Master **VOLUME** contorls.
- O Press on the PRE-SENTER icon to display documents from the document camera on the projector
- Press on the AUX icon to display auxiliary AV inputs on the projector.
- Press on the **COMPU- TER** icon to display the console computer on the projector.

## Starting up Troubleshooting

## Blank Screen!

The Pronto screen will be blank when picked up from the charger base.

To initiate the Pronto just Touch anywhere on the touch screen as indicated.

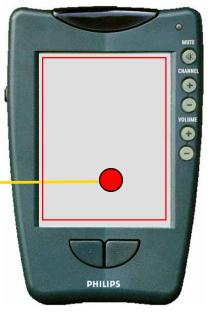

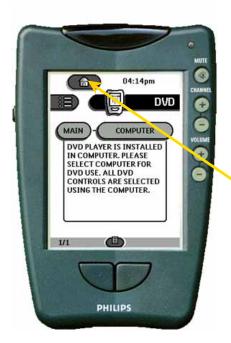

# Where is the main page!

Just press on the icon that resembles a house at the top left hand corner of any equipment menu page. Should a display other than the main page appear.

# No Display!

If display is dark or do not appear check contrast dial before calling for. There is a contrast dial on the right side of the Pronto receiver that is similar to a volume control dial on a walkman.

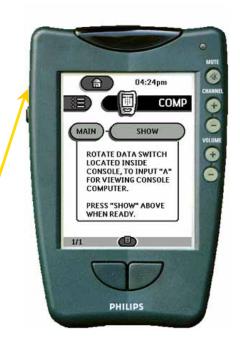

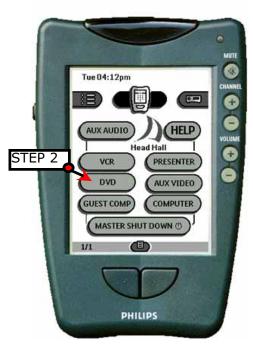

## Playing a DVD

### Step 1

DVD player in this auditorium is on the computer. Therefore start the DVD program and place a DVD in the DVD-ROM.

The **DVD** controls page as shown in the left will be displayed.

#### Step 2

Press the **DVD** icon in the main menu.

#### Step 3

Press the **COMPUTER** icon to send the DVD video signal to the projector.

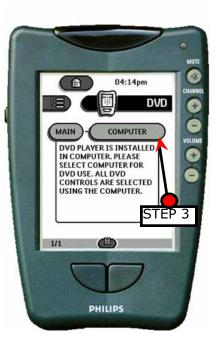

## Playing the VCR

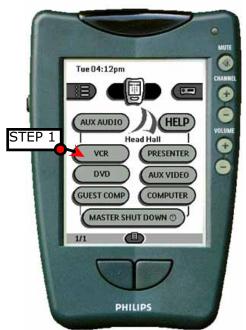

### Step 1

Press the **VCR** icon in the main menu.

The **VCR** controls page as shown in the left will be displayed.

#### Step 2

Press the **PLAY** icon.

#### Step 3

Press the **SHOW** icon to send the VCR video signal to the projector.

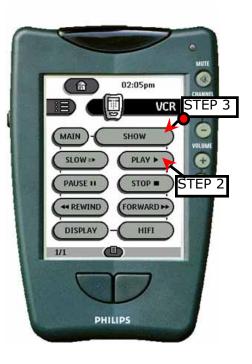

### Displaying an Auxiliary Video Source

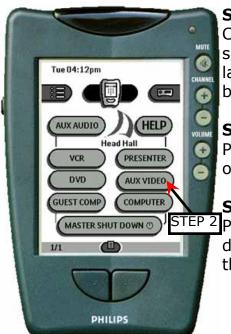

#### Step 1

Connect the AUX video source to the terminals labeled AUX VIDEO on the backsplash of the console.

#### Step 2

Press the AUX VIDEO icon on the main page.

### Step 3

STEP 2 Press the Show icon to display the video source through the projector.

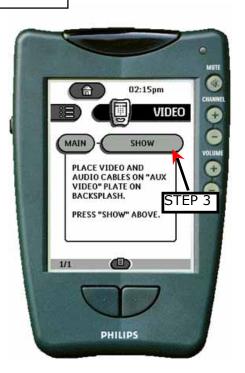

#### Displaying a Laptop Computer

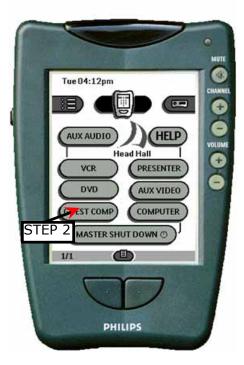

#### Step 1

Connect the **VGA**, **Mouse** and **Audio** cables onto the **GUEST COMPUTER** plate on the console backsplash

## Step 2

Press the GUEST COMP icon on the main page.

## Step 3

Press the SHOW icon to display the output through the computer.

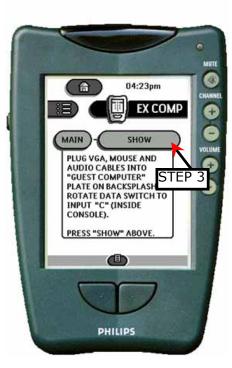

## Visual Presenter

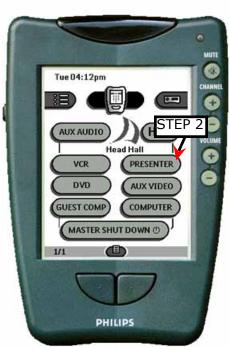

### Step 1

Press the PRESENTER icon in the main page.

## Step 2

Place Document on the Visual Presenter and press SHOW. Lighting controls are on the Visual Presenter.

### Step 3

Use the icons AUTO FO-CUS, ZOOM IN and ZOOM OUT. To customize the output

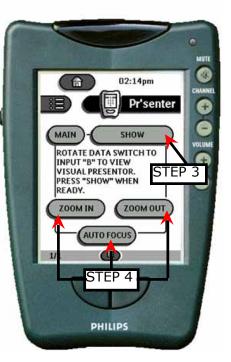

## Displaying the Console Computer

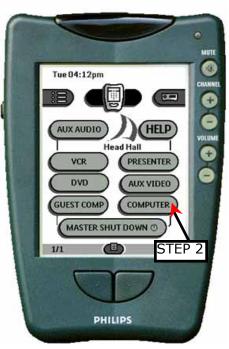

#### Step 1

Turn on the computer.

## Step 2

Press the **COMPUTER** icon on the main page.

## Step 3

Press the **SHOW** icon to display the output throgh the computer.

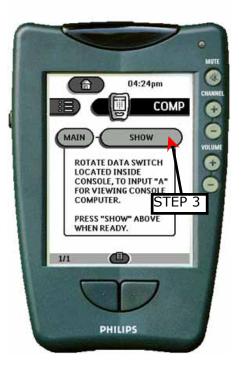